# **Ramblers' Association Lancaster Group**

## **Lost Ways Exercises on MARIO**

#### **EXERCISE 1**

This 'WORD' document ('Lost Ways MARIO exercise MOOC.doc') should be loaded on your computer and left open. We will use it for reference and to rapidly reach specific web pages using your browser. Just click on the url active link [the blue underlined phrase] in the WORD document.

This is a self taught exercise in using MARIO to find historical information to aid in searching for old paths which might become public rights of way (footpaths or bridleways).

MARIO is Lancashire County Council's on-line Graphical Information System (GIS). It is a very useful resource and contains a huge amount of information in map form. THIS EXERCISE IS ONLY OF VALUE FOR WORK IN LANCASHIRE. However the same work can be done anywhere, but with more difficulty since the material may have to be collected from different sources.

#### Back ground to Lost Ways

There is a presumption in law that 'once a highway, always a highway'. This will stop in 2026 when historical claims to put a highway (public right of way (PROW)) on the Definitive Map (the legal register of PROW) will no longer be a possible process. This is explained by the Ramblers. [www.ramblers.org.uk/get-involved/campaign-with-us/dont-lose-your-way/historic-paths-and-definitive-maps](http://www.ramblers.org.uk/get-involved/campaign-with-us/dont-lose-your-way/historic-paths-and-definitive-maps-timeline.aspx)[timeline.aspx](http://www.ramblers.org.uk/get-involved/campaign-with-us/dont-lose-your-way/historic-paths-and-definitive-maps-timeline.aspx)

So claims have to be made by then; although it will take many years to work through the many that will be submitted in the next few years.

The process is simple since information has just to be sent to the Highway Authority, here Lancashire County Council, and they will work on the final details of the case. However it is necessary to assemble enough good evidence that they are willing to continue.

You are likely to make a claim because; you have walked it, it is obvious on the ground (a track), there are few paths in that area (probably because powerful landowners were able to block the addition of paths to the Definitive Map when these were drawn up) or you have looked at old documents where statements were made that there were public rights along a particular route (eg Tithe Maps or Railway Maps or Tax Maps or travellers' diaries).

## Historical Claims

There are two main methods to make a historical claim: One is public use without question or challenge for over 20 years and the second is documentary evidence. The public use method will not be discussed here since it affects few paths and needs different special care; however it may help when added to the documentary evidence.

Here we will study the use of the most commonly used maps to find likely paths. We will not deal here in detail with the study of those documents which are very specific to only some routes which have particular circumstances, such as Tithe Maps, Wills, Estate Maps, Tax Maps, Railway and Canal Maps etc. These are separate and more complicated studies which can take a long time.

A good reference book is 'Rights of Way- Restoring the Record' by Sarah Bucks and Phil Wadey, bucks and Wadey Publishing2012.

Of course the 'Blue Book' [Rights of Way. A Guide to the Law and Pracrtice by John Riddall and John Trevelyan, The Ramblers Association and the Open Spaces Society], has lots of legal information.

## The use of On-Line maps

This can be a very rapid process in Lancashire because the County Council has a mass of information online. We will introduce it here. Note that it is not always totally accurate since it has been transcribed to the on-line maps from paper maps so there may be drawing errors or stretching of the paper maps or simply mistakes by the operator.

# MARIO

MARIO is the LCC internet map. It is full of information.

Open up MARIO <http://mario.lancashire.gov.uk/agsmario/>.

It can also be found through the LCC web page<http://www.lancashire.gov.uk/home/2010/classic/index.asp> Click 'Open MARIO', [or enter the postcode of where you want to look if you know it].

For now ignore the panel on the left but click your mouse on the map and move it to create a very small rectangle roughly where you want to search. It must be very small to work since the base map is faint and has little detail. Release the button. If you have hit lucky and it looks like the right place or close by, click 'Zoom to point' on the top row and click at the place where your want to enlarge the map. If the map is about the right size and near the right place, click on 'Move Map' and then click and drag the map to the right place. If you have not got near the right place try a new Zoom to box with a new box or some other method such as the post code or place name.

You must reach a scale of better than 1:10,000 [smaller number] or there will not be enough detail (see the scale at the right end of red ribbon at the top). That is normally a good enough scale but further 'Zoom to point' will get down to each individual building.

When you are happy click back to 'Move the Map' for convenience or otherwise every time you hit the mouse button the map will change scale. Annoying,but you can recover my using the Previous button.

# EXAMPLE

Just for practice, let's look at a familiar place just east of Lancaster as an example. To get there we will use another method by entering the grid reference. You might have found this from a paper map. On the left panel click the 'Tools' tab and then 'Grid References' on the list. Scroll near the top to see 'Zoom to Grid References' and two boxes SD and below this insert 496586. Click 'Zoom to Grid Reference'. The red dot is the point. Click 'Zoom to Point' and click the red dot a couple of times until the map scale in top Right hand corner says better than 1:10,000. You should get a base map like the one below. [This one in this document is not active, you must use the MARIO version].

Now to view the interesting bits. On the left panel click 'maps' and then, from the list, 'Countryside, Environment and Waste'. From the map layers which are then offered click the box 'Public Rights of Way'. A disclaimer panel appears but click 'back to maps'.

You now have all the footpaths with their numbers.

On the right of 'Public Rights of Way' there is a box with three stripes. Click it to get a key of the path notation. There is also an 'i' in a circle. Click this and then on one of the paths and you get all information about it, including its number and Parish.

Leave the footpaths showing on your map. The next bit of important information is under a different map layer 'Highways and Transportation'.

Click this and then check the box for 'Road Status'. Again there is a Key and an information button,. This shows major roads, roads adopted by the County and roads not adopted. Some of these categories may not be clear to you; or probably the County Highways since it is said that there are problems. Your map should now look something like this. Not exactly, since for some reason, this print version does not show some things.

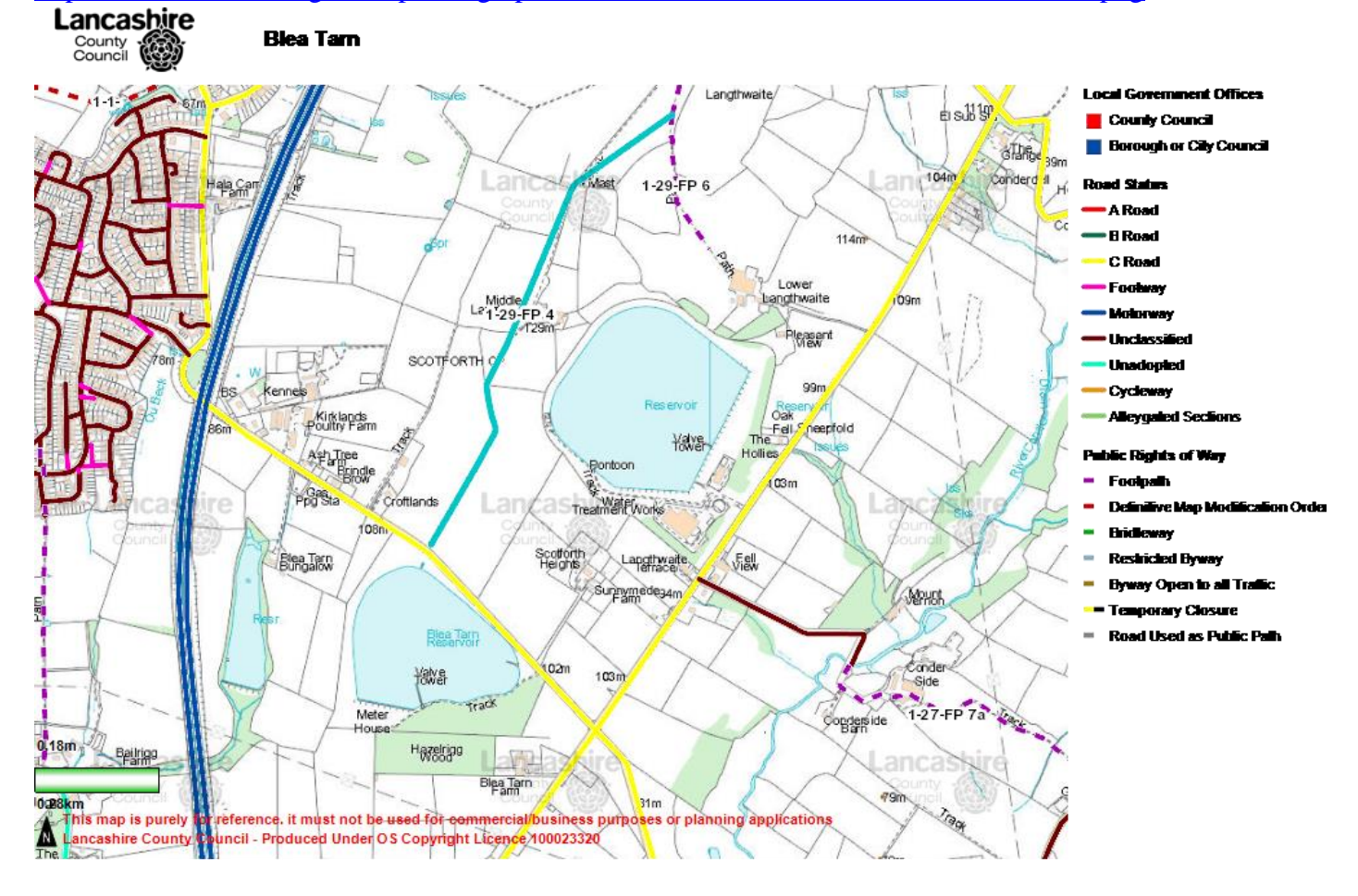

[http://mario.lancashire.gov.uk/printing/\\_printCDF797B1F22D447988BB8035196B839A.png](http://mario.lancashire.gov.uk/printing/_printCDF797B1F22D447988BB8035196B839A.png)

Let's look at a few specific features on this map.

1 Where there is dual status: that is there is a footpath and a road marked (from the two individual maps that we have superimposed) then sometimes one or other does not come up. You can distinguish this by switching each category, or layer, on and off with the check button. The printing image is worse than online.

2 A path should legally end on a public road and you can verify this on the display. Sometimes there is a gap!

3 On the left part of this example map you can see that there are footways left between houses (ginnels). We walk on these but they are not 'definitive' footpaths and have less protection.

Now let's look at historic maps on MARIO.

To see whether your candidate route for a claim has been around (and possibly used) for a long time we need to look on old maps. This is easy with MARIO.

Go to layer 'Aerial Photographs and Historic Maps'.

Turn off any layer you are not using. This simplifies the picture but you can turn it on again later.

- 1 Now try 'Aerial Photos' at different ages one at a time. There is no 1940's picture for this area. Now you can practice with another feature. There is a slider called transparency, (sometimes this does not function properly, in that case go out of MARIO and try again) If you move this with your mouse (click, hold and move) you can change the relative visibility of the base map and the layer you are looking at. You can see both and compare.
- 2 Now the OS first edition 1:2,500 or 1:10,000 (not the Yorkshire ones which are for the bit of Lancashire in the east which we had given to us).
- 3 There is also a direct copy of the PROW (legal) Definitive map so you can check that the PROW layers have been transcribed accurately on to the MARIO footpath layer. You will see why there are problems. The original, and legal, Definitive Map looks as though it was drawn with a felt-tip pen and if a gap in the dotted line is at the end of the dashed line then it may appear that the path does not reach the road.

These should allow you to study the present paths and the past paths.

ENJOY.

BKJ May 2015